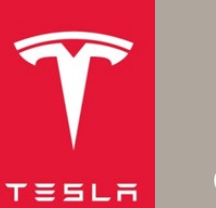

# Retrieving HV Battery Vitals Model S, Model X, Model 3 and Model Y

#### **Introduction**

This document provides instructions for third parties to use the Tesla Battery Shipping Tool application to retrieve Tesla-specific data (vitals) from End of Life High Voltage batteries for safety purposes.

The procedure described in this document applies to Tesla Model S, Model X, Model 3, and Model Y vehicles from start of production to date.

## **Definitions and Abbreviations**

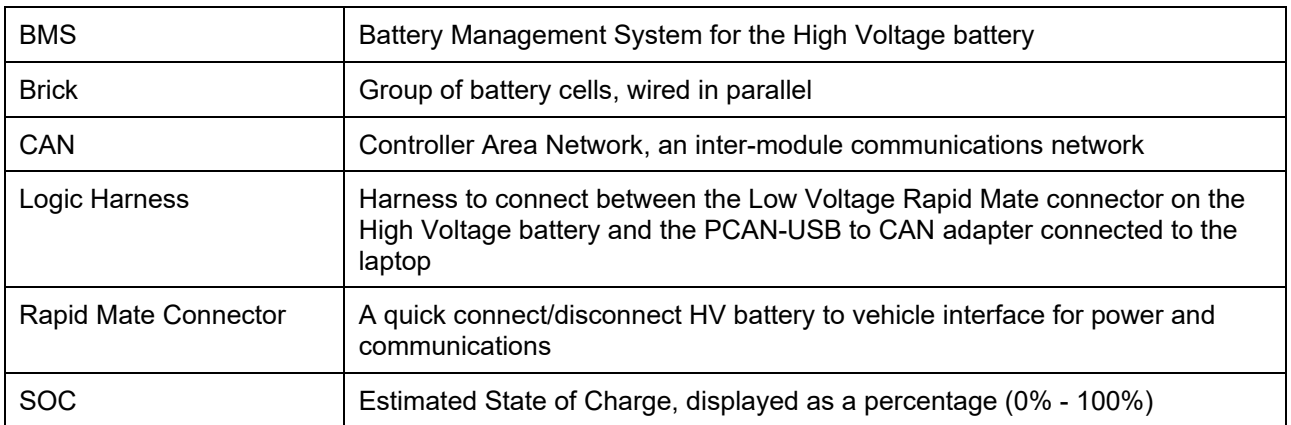

#### **Parts Required**

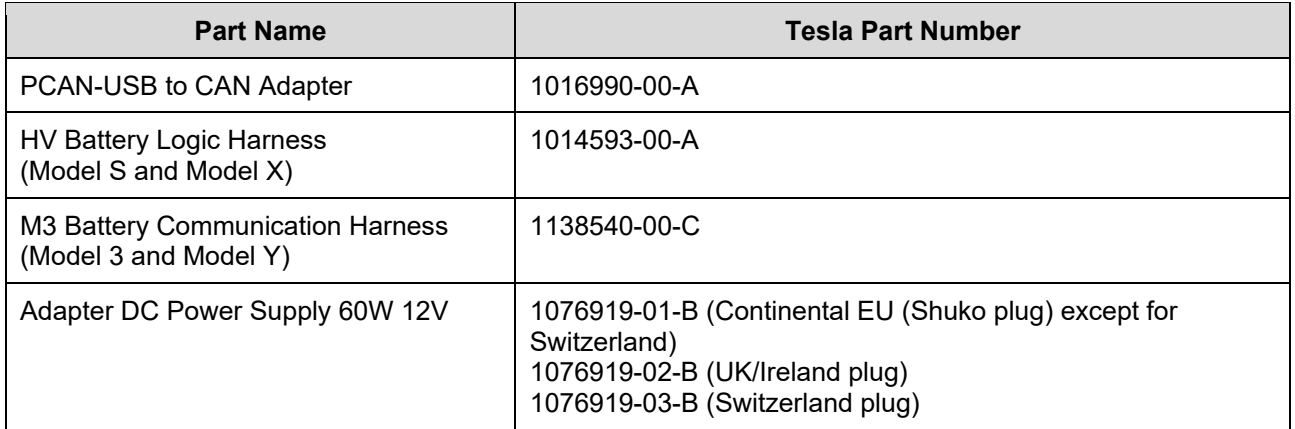

## **Retrieving the HV Battery Vitals**

- 1. Install the Tesla Battery Shipping Tool application onto the laptop:
	- a. Download the "Battery Shipping Tool" application from the portal.
	- b. Install the application onto the laptop.
	- c. Click this link to download the PCAN-USB drivers: [https://www.peak-system.com](https://www.peak-system.com/PCAN-USB.199.0.html?&L=1) (Figure 1).

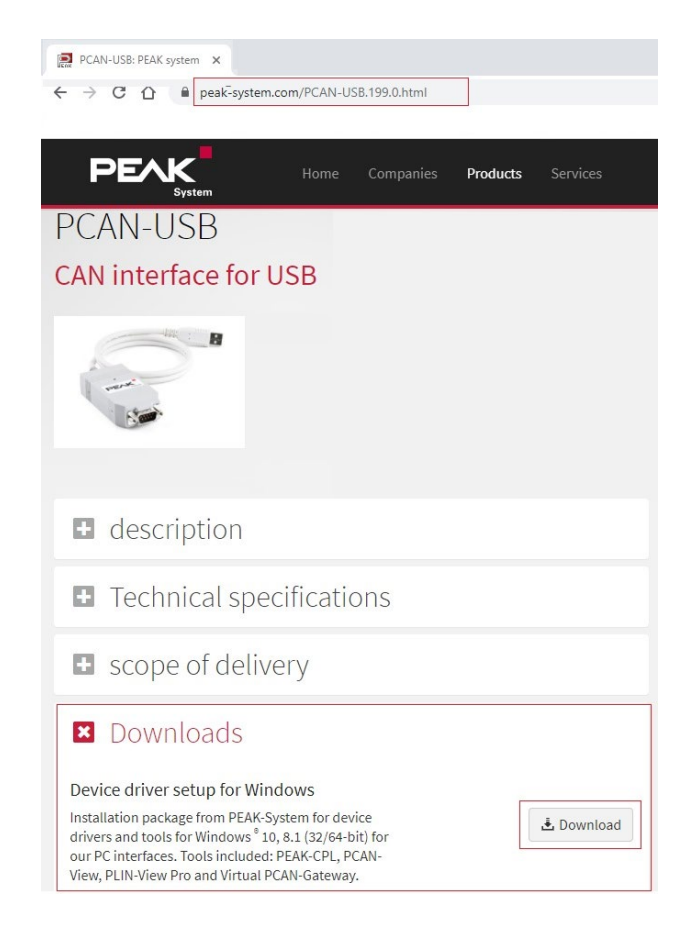

**Figure 1**

- d. After the drivers are downloaded, install them onto the laptop.
- 2. Connect the PCAN-USB adapter to a USB port on the laptop.

3. Locate the Low Voltage Rapid Mate connector on the Model S and Model X High Voltage battery (Figure 2), or the logic connector on the Model 3 and Model Y High Voltage battery (Figure 3).

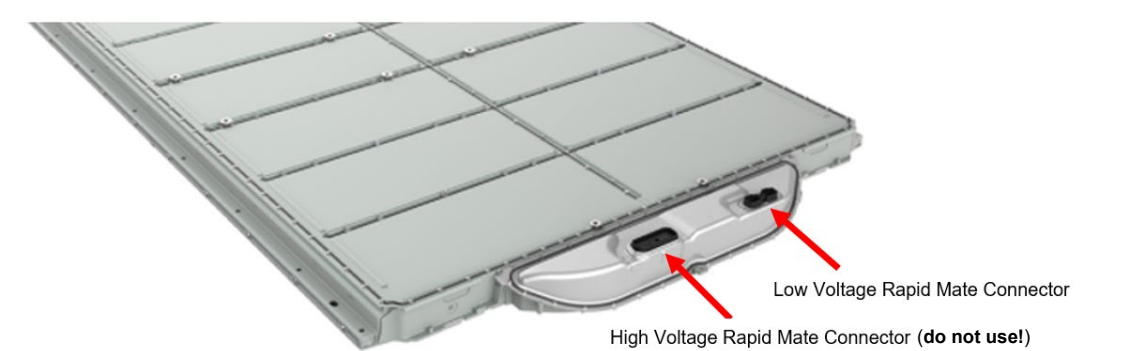

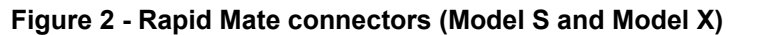

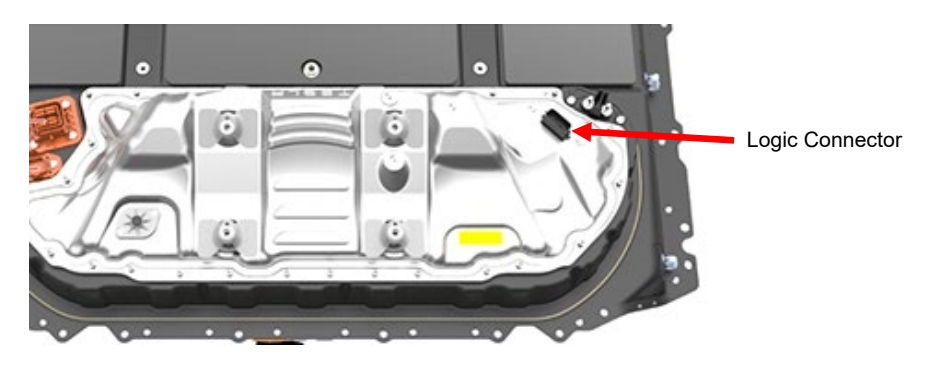

**Figure 3 – Logic Connector (Model 3 and Model Y)**

4. Connect the logic harness to the Low Voltage Rapid Mate/Logic connector on the HV battery and to the PCAN-USB adapter (Figures 4 and 5).

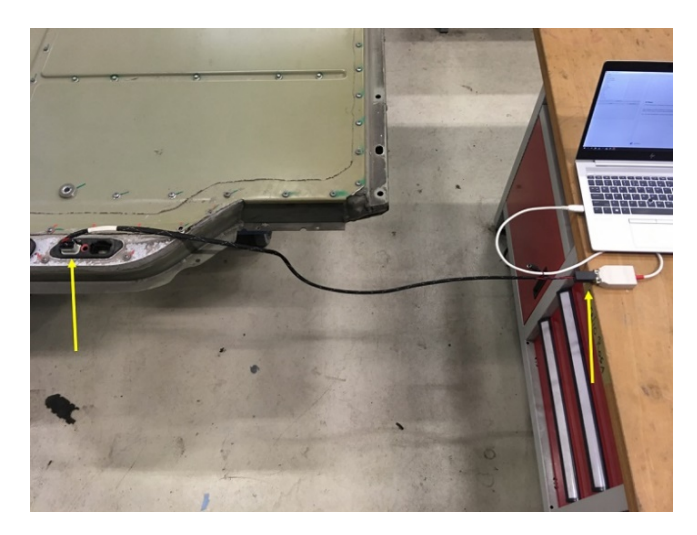

**Figure 4 - Connection to PCAN-USB adapter (Model S and Model X)**

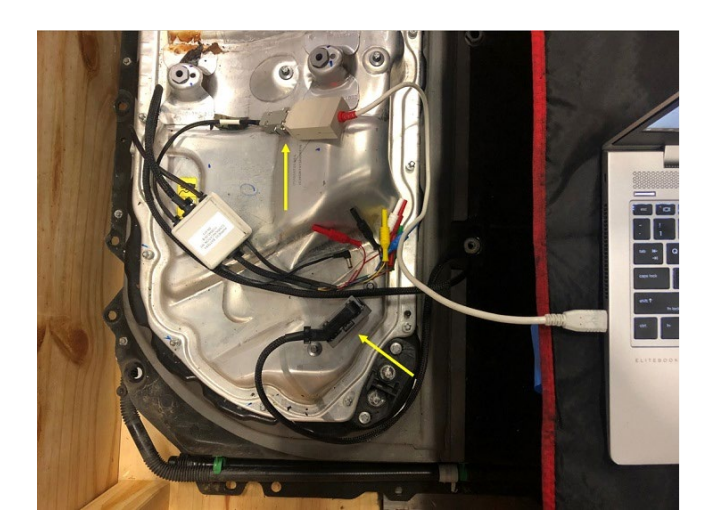

**Figure 5 - Connection to PCAN-USB adapter (Model 3 and Model Y)**

5. Connect the 12V power supply to the logic harness (Figure 6).

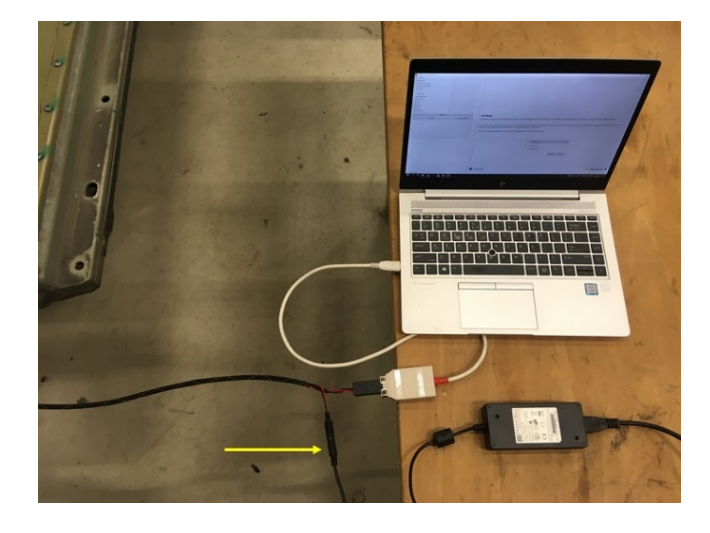

**Figure 6**

- 6. Open the Battery Shipping Tool application and connect to the HV battery pack (Figure 7):
	- a. Choose the "Vehicle" model based on the battery that is connected.
	- b. Make sure that the "BMB Keep-Alive" check box is checked.
	- c. Click the "Enable" button.

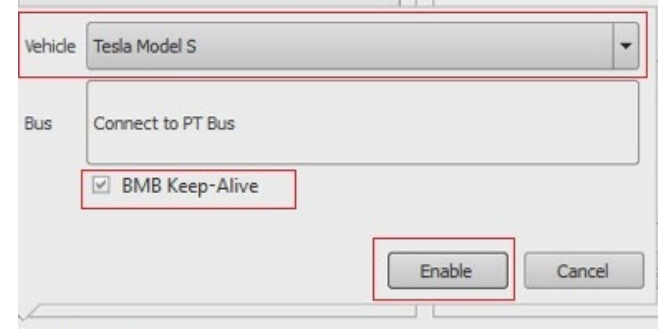

**Figure 7**

7. Make sure that the green dot in the left hand lower corner of the window is illuminated, and then click "Refresh Info" (Figure 8).

**NOTE:** If the green dot is not illuminated, check the 12V power supply and all connections to make sure that they are secure.

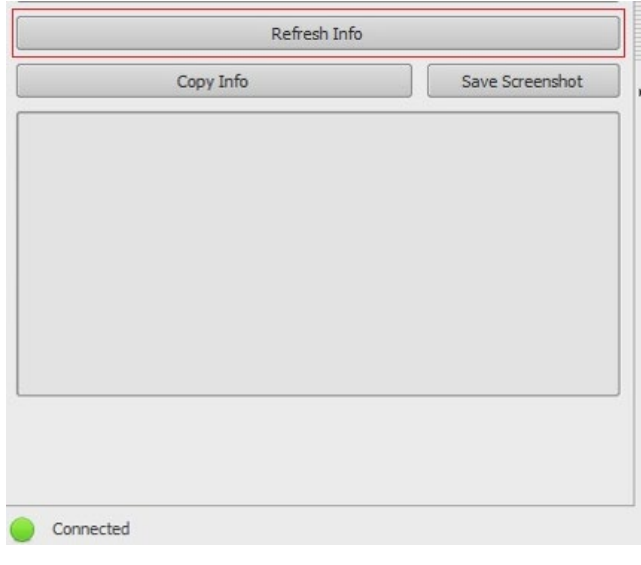

**Figure 8**

8. Read the battery vitals in the "Shipping Info" section (Figure 9).

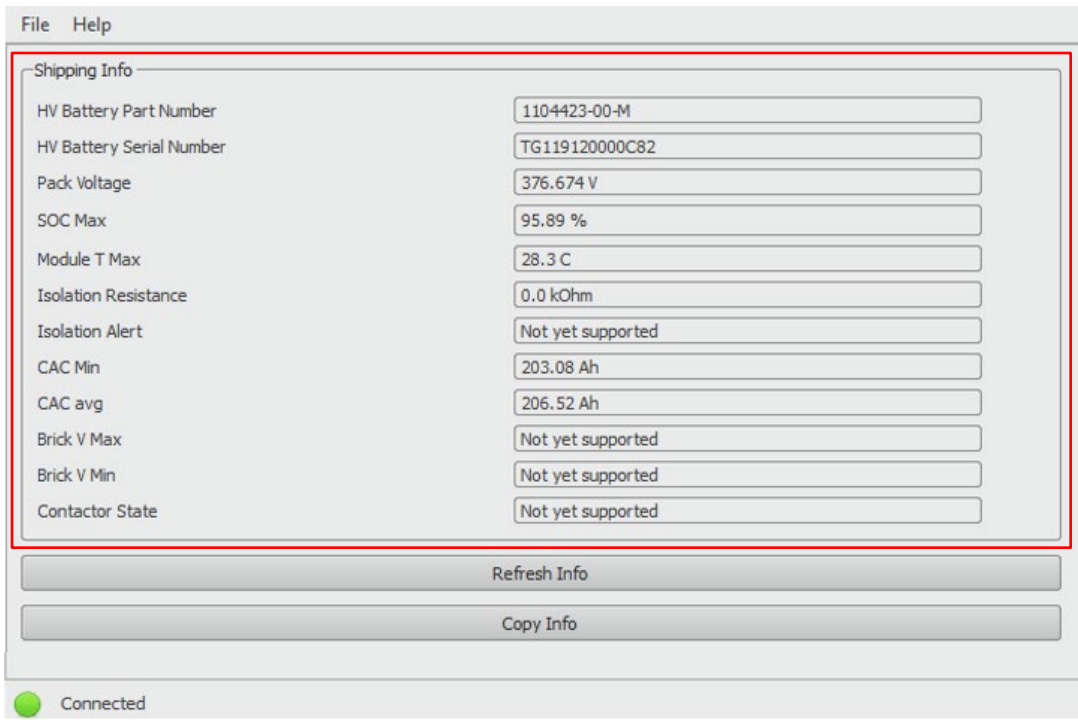

**Figure 9**

The table below explains the fields that are shown in the "Shipping Info" section.

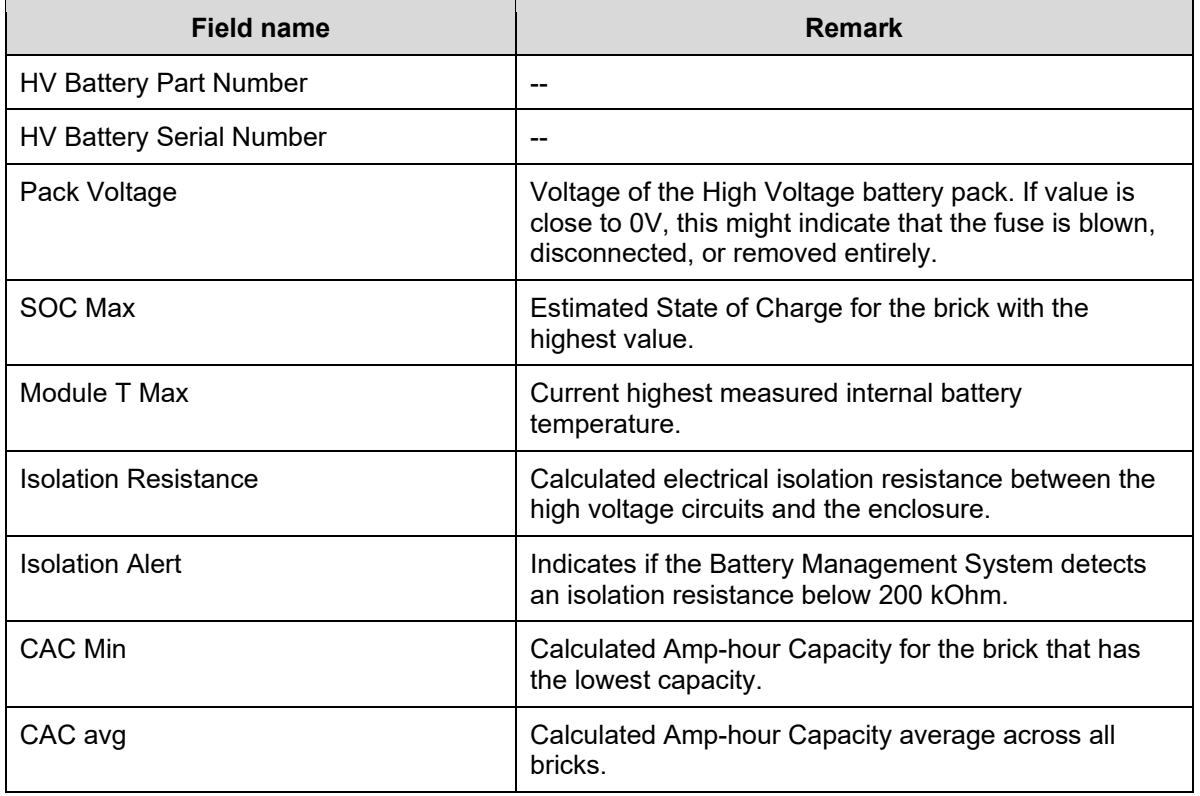

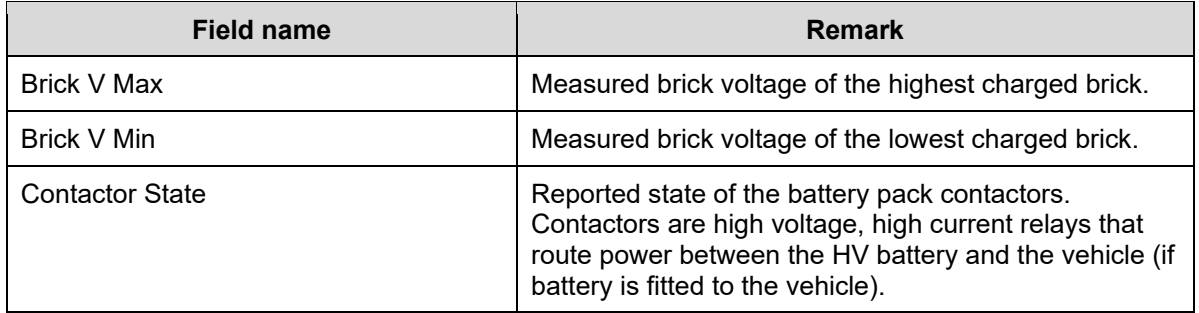